# Let's get ready!

 $16:18$ 

#### **Nähmaschine**

<span id="page-0-0"></span>Pad F

Aktivieren Sie WiFi. Wählen Sie ein Muster und holen Sie es in den Bildschirm "Nähbereit".

### **Stickrahmen**

Prüfen Sie, ob Ihr Rahmen die gezeigten schwarzen Markierungen hat. Falls nicht, tippen Sie hier  $(2)$  (letzte Seite beachten).

Х

### 16:18 Let's check!

iPad 令

¥.

### Ist die Rahmenkalibrierung korrekt?

Sobald der Rahmen an der Maschine befestigt ist, prüfen Sie, ob die Nadel exakt über der Mitte der Schablone steht. Die Anleitung zur Kalibrierung der Rahmen finden Sie in der Anleitung der Maschine.

### Passen die Ausrichtmarkierungen?

Beim Einspannen des Stoffes darauf achten, dass die Markierungen am inneren und äußeren Rahmen gegenüber stehen. Dann erst fest machen.

### **Rahmen fotografieren**

### Stickmusterdaten erhalten

Rufen Sie das Stickmuster von der Maschine ab. Drücken Sie dazu auf 'Receive'.

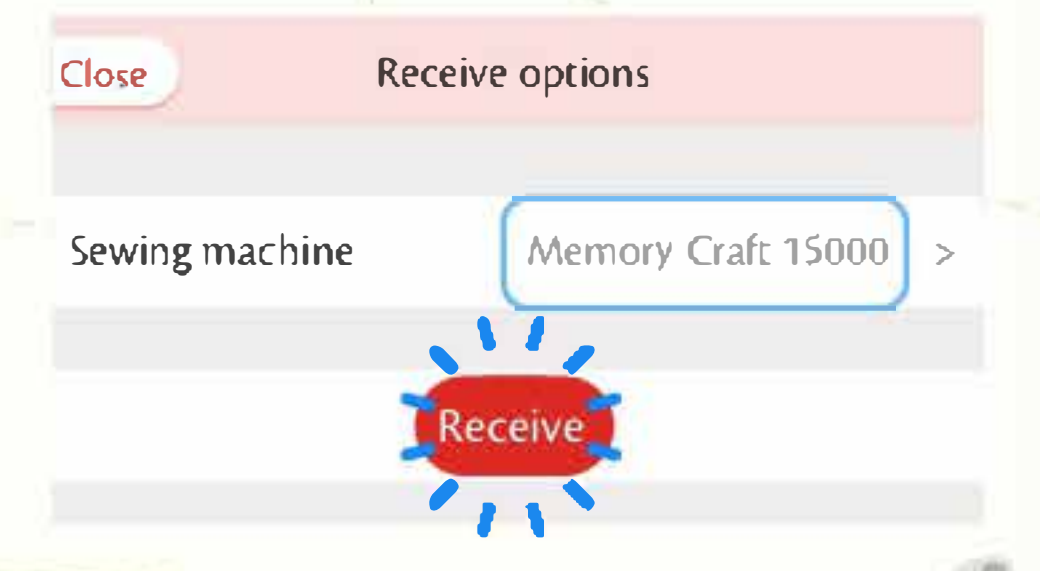

#### Stickrahmen aufnehmen

Bringen Sie das iPad in eine horizontale Position, bis die Zielmarke grün erscheint. Passen Sie den Rahmen auf dem Bildschirm deckungsgleich mit dem echten Stickrahmen an und drücken Sie auf die Fototaste.

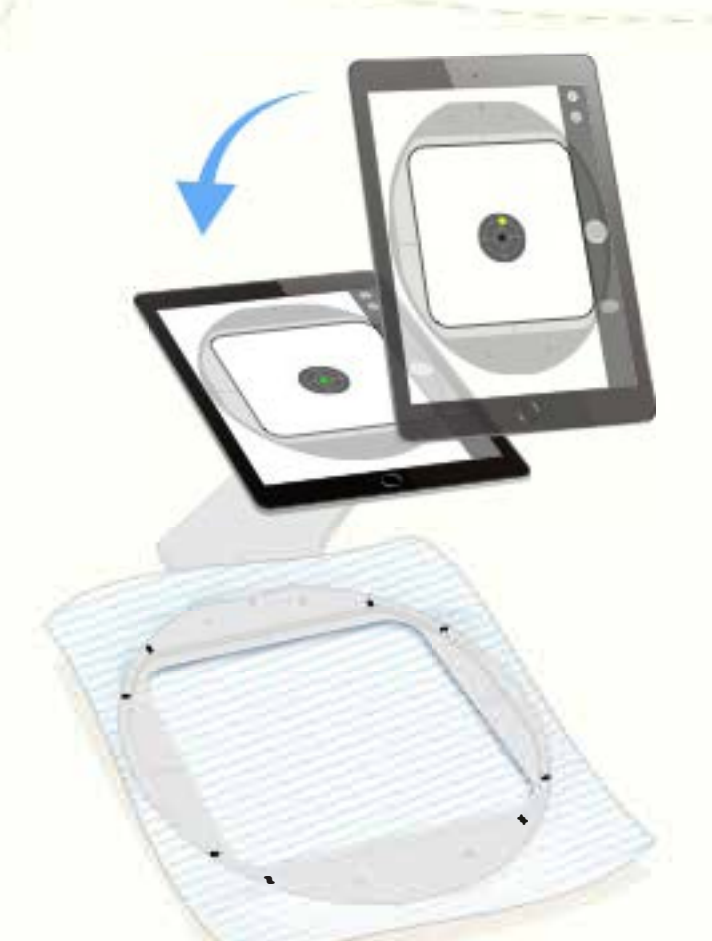

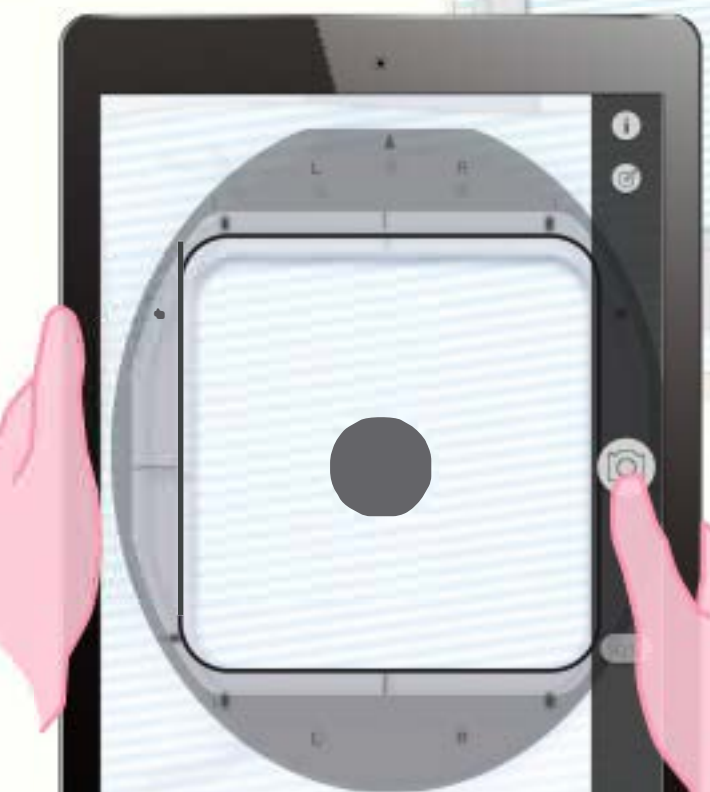

# **Stickbereich ausrichten**

 $16:18$ 

### Ausrichten der Stickrahmenmarkierungen

Ziehen Sie die Markierungstasten exakt auf die Rahmenmarkierungen. Benutzen Sie dazu die Lupe in der Mitte des Bildschirms. Justieren Sie alle 8 Markierungen.

iPad 令

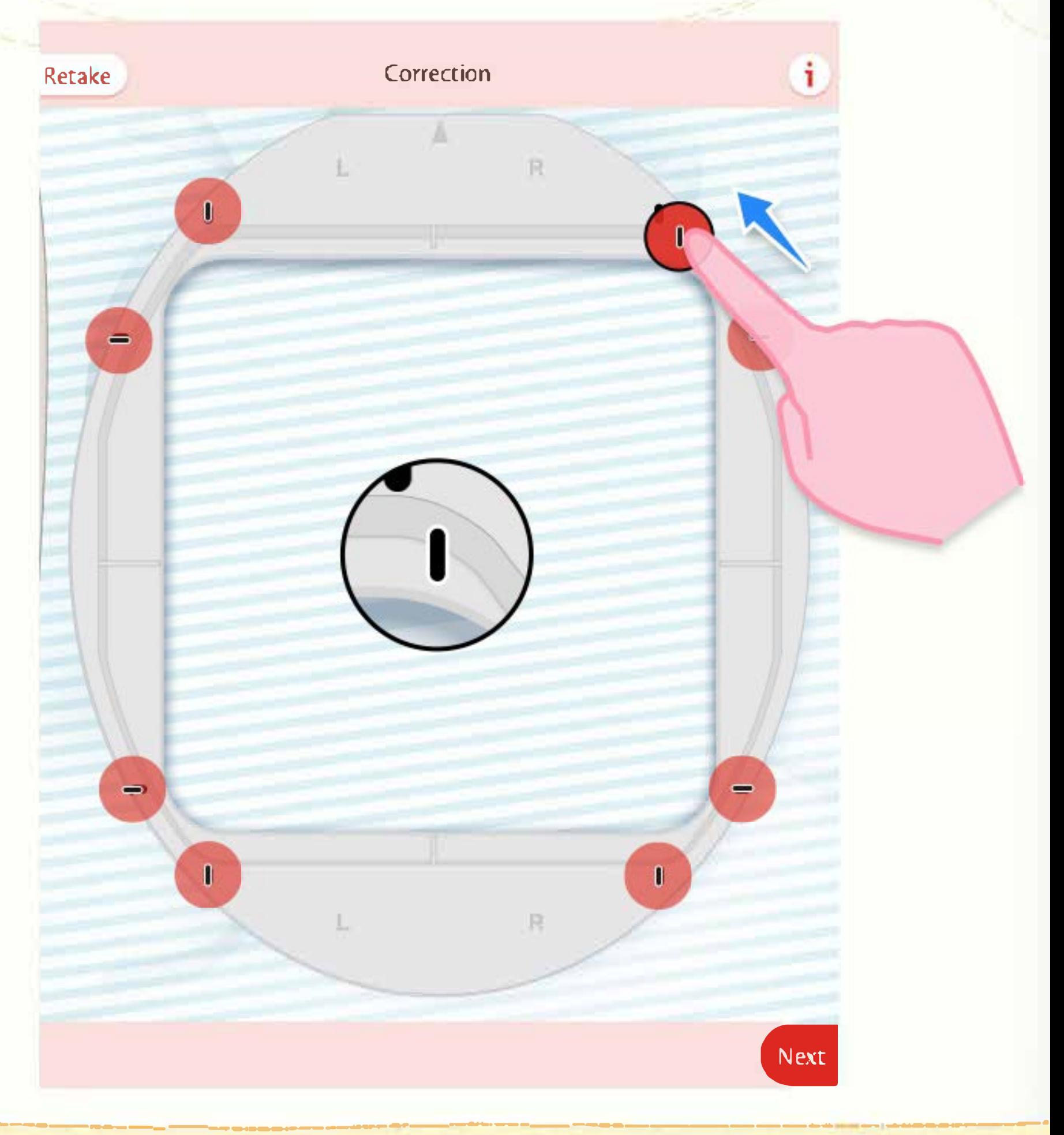

### Stickmuster positionieren

16:19

. . .

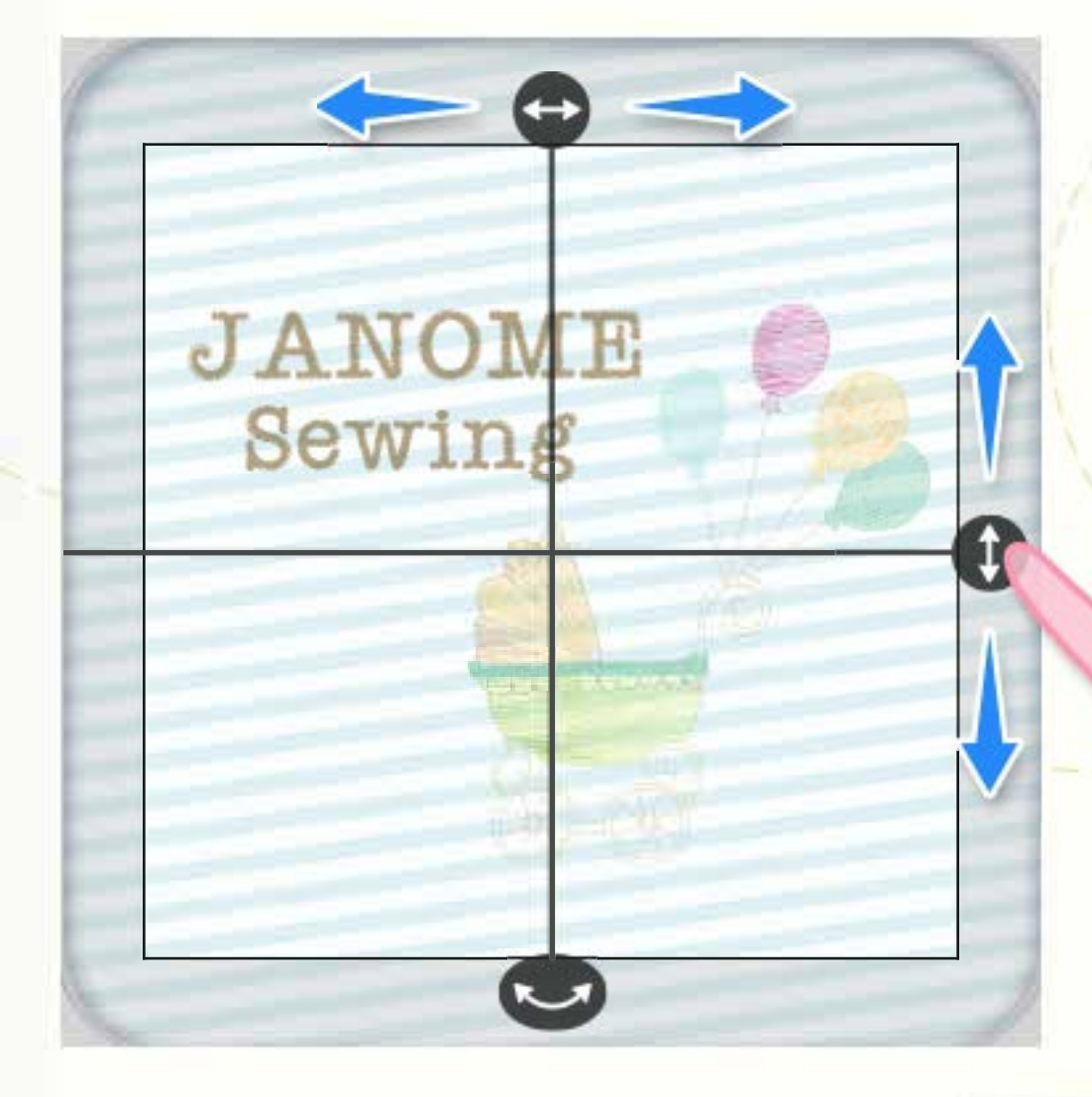

### Ausrichten der Mitte

Durch ziehen der Doppelpfeiltasten oben und rechts können Sie das Mittelkreuz ausrichten und so das Muster im Rahmen verschieben.

#### **Anpassen des Winkels**

Sie können das Mittelkreuz mit der Drehtaste nach links oder rechts bewegen, um die Neigung des Musters an den Stoff (z.B. Streifen) anzupassen.

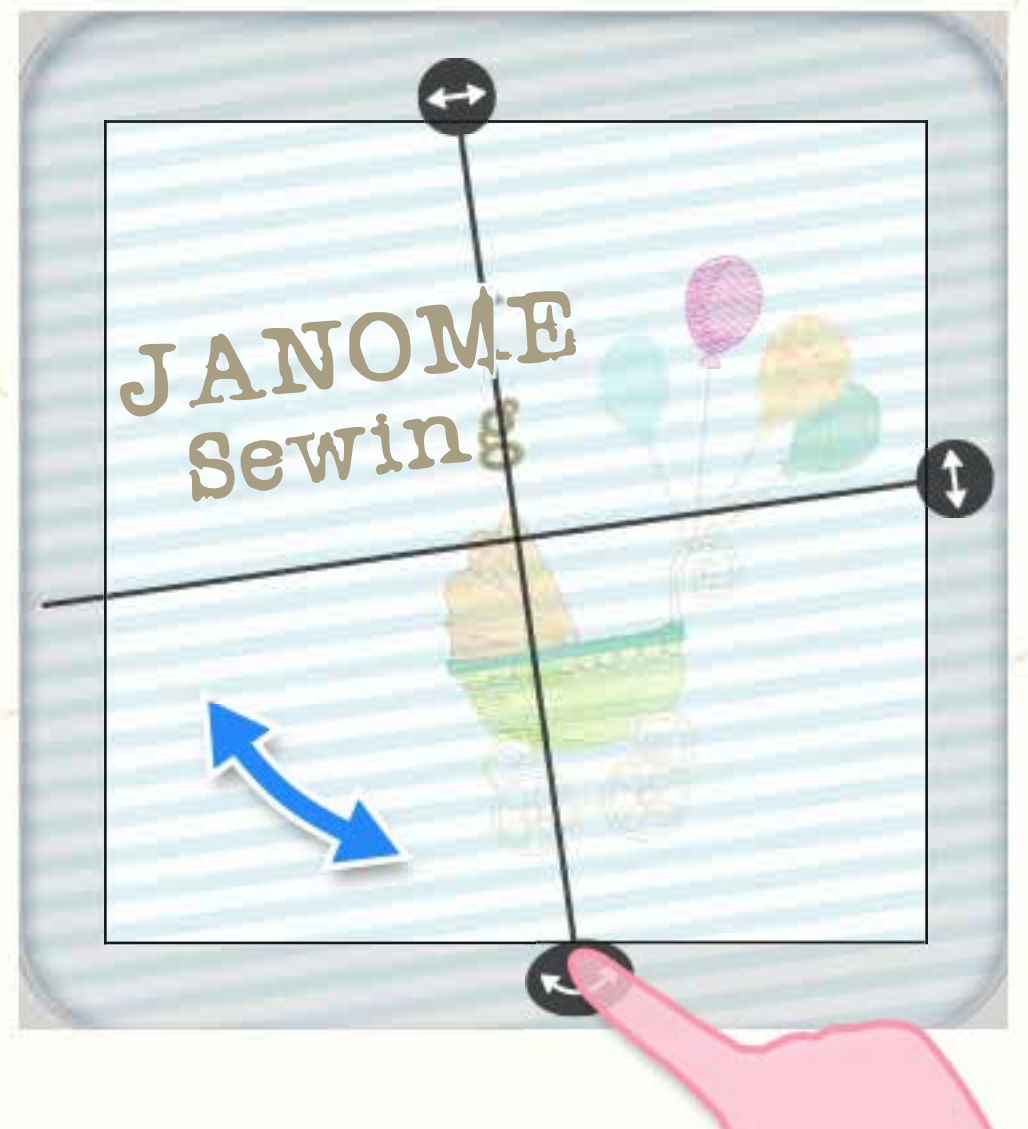

### **Stickmuster bearbeiten**

### Design bearbeiten

Durch drücken auf ein Muster oder einen Musterteil werden Bearbeitungswerkzeuge aktiviert. Sie können markierte Bereiche nochmals drehen, verschieben, dehnen oder stauchen.

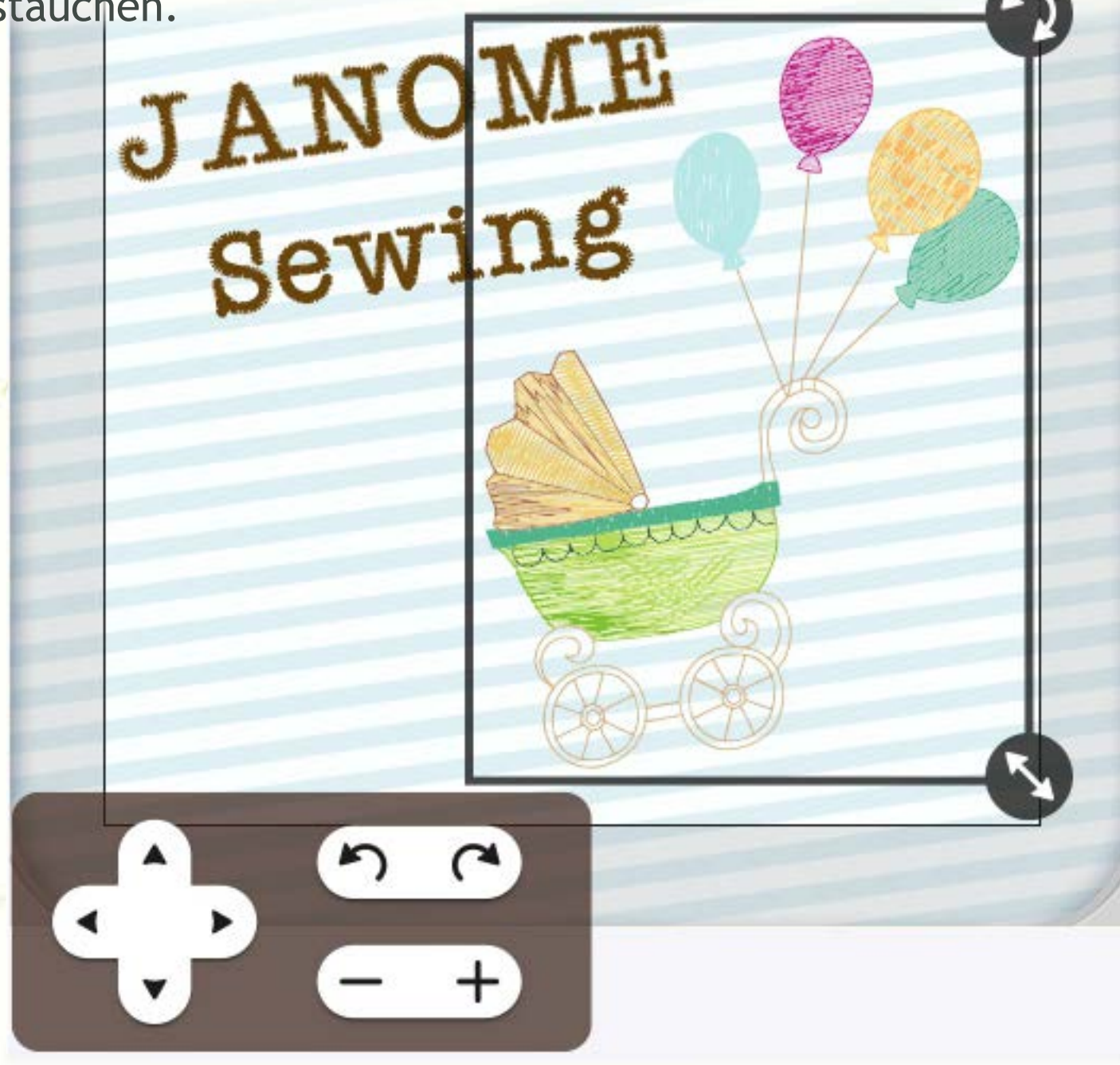

### Senden der Stickdaten

Senden Sie die geänderten Stickmusterdaten an die Maschine zurück.

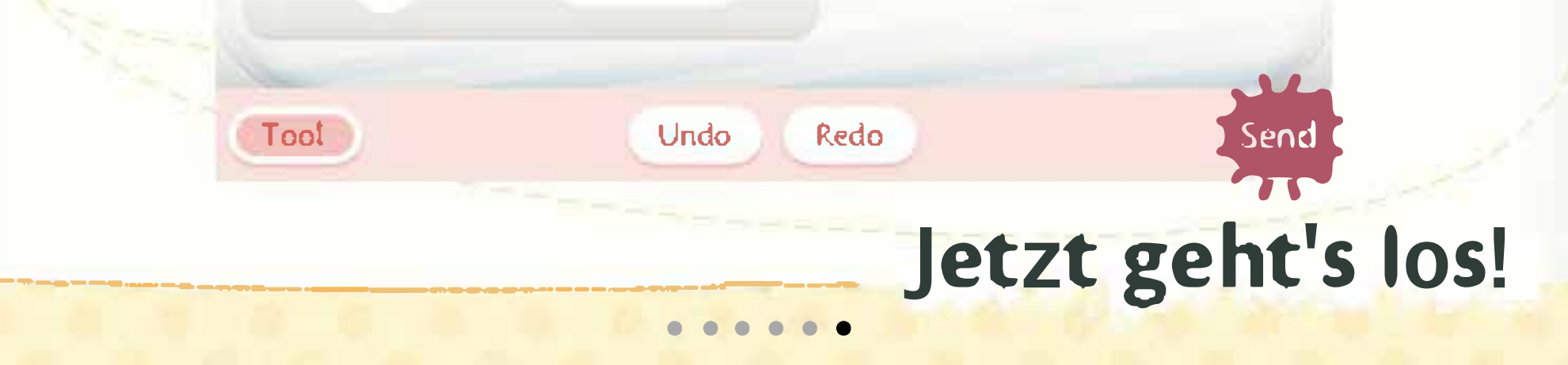

<span id="page-6-0"></span>iPad ?

16:51

\* 99 % Ⅰ

X

# Stickrahmen SQ 14 als Beispiel

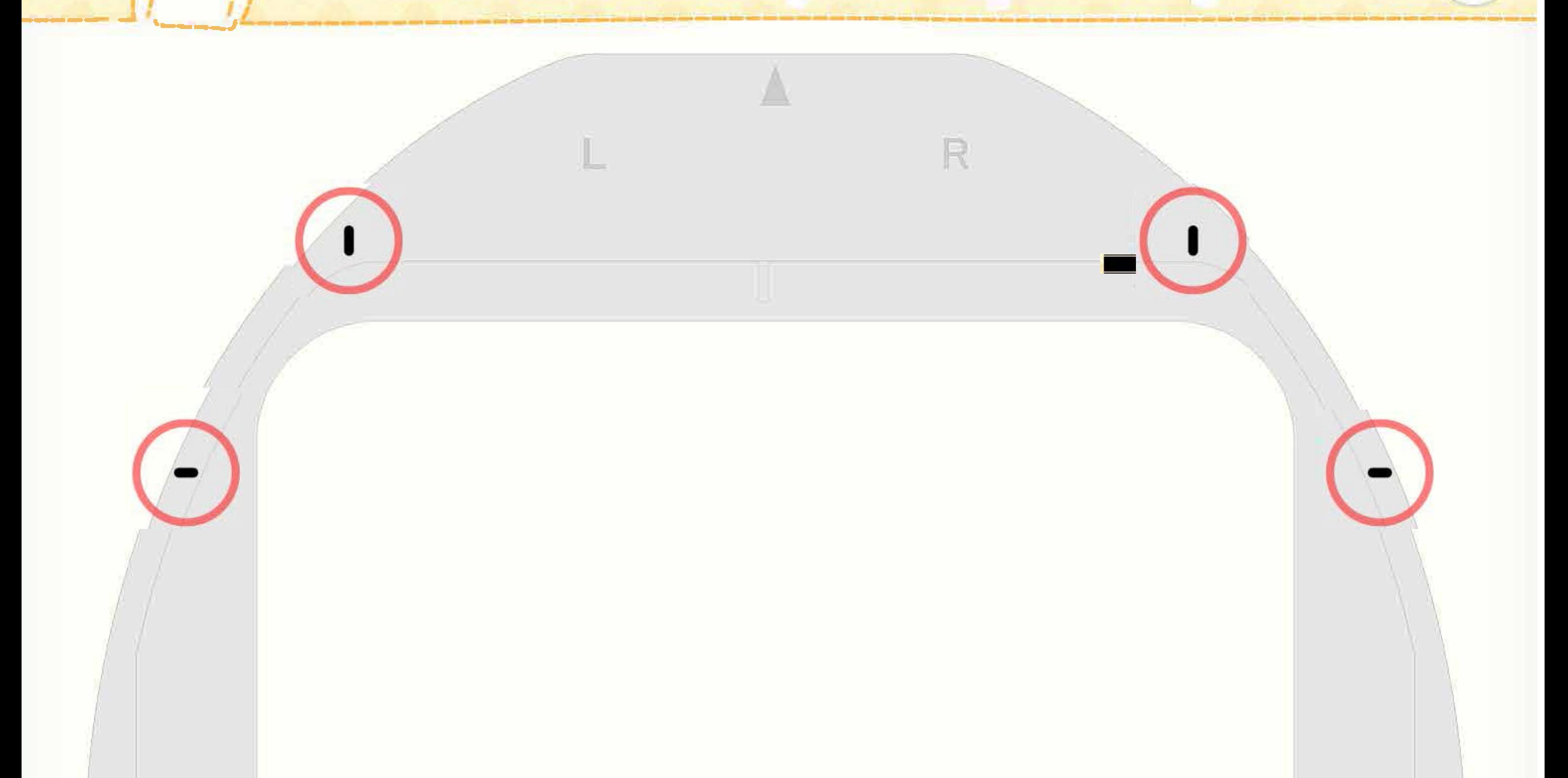

Markieren Sie mit einem schwarzen Stift die 8 Erhebungen an den Ecken des Rahmens.

Zurück zu Seite 1

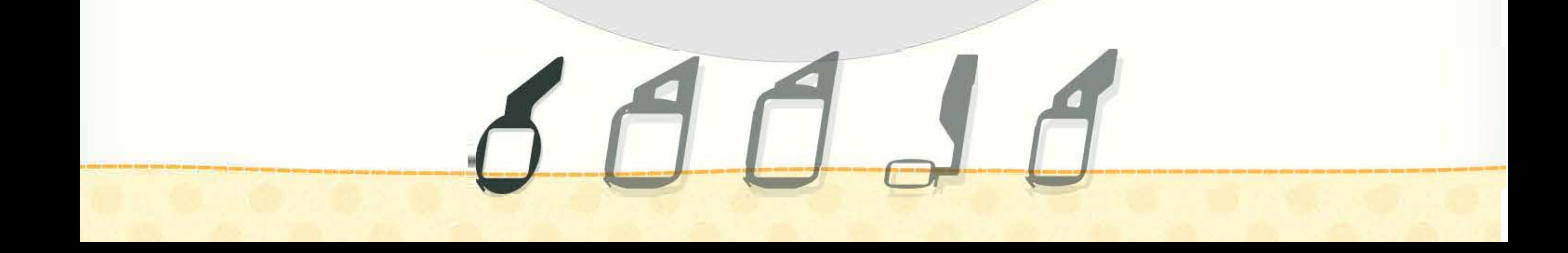

R